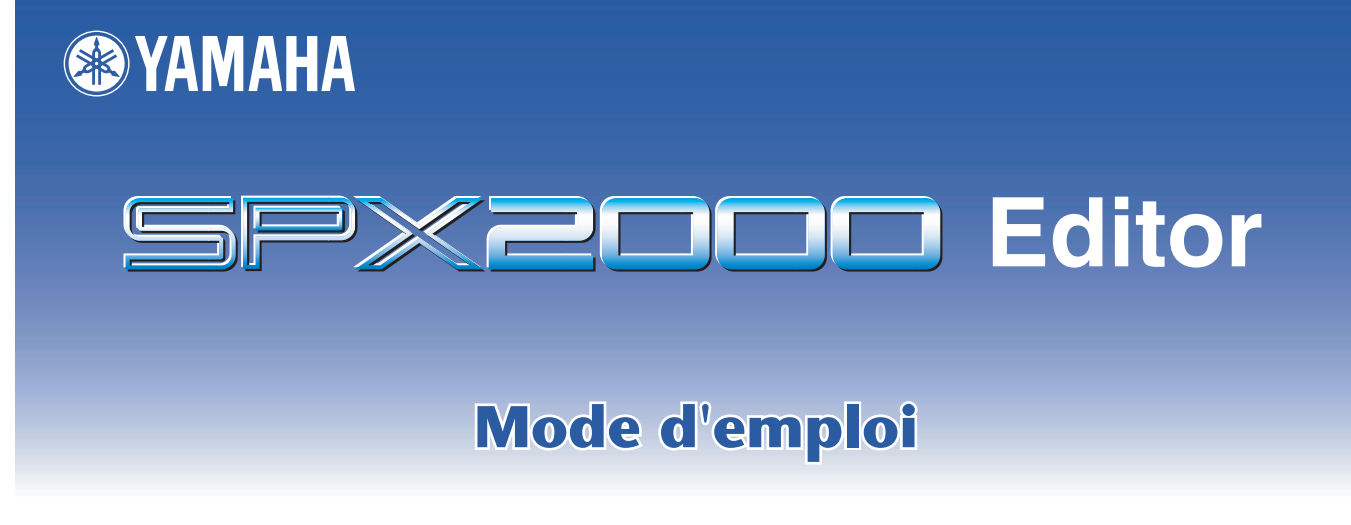

#### ❏ **Remarques particulières**

- Le logiciel et ce mode d'emploi sont sous copyright exclusif de Yamaha Corporation.
- Toute copie du logiciel ou de ce mode d'emploi en tout ou en partie, par quelque moyen que ce soit, est expressément interdite sans le consentement écrit du fabricant.
- La copie des données de séquence de musique disponibles dans le commerce et/ou de fichiers audionumériques est strictement interdite sauf pour usage personnel.
- Yamaha n'offre aucune garantie quant à l'usage du logiciel ou de la documentation et ne peut être tenu pour responsable des résultats de l'usage de ce mode d'emploi ou du logiciel.
- Les représentations d'écran insérées dans ce mode d'emploi sont données à titre d'illustration et peuvent différer légèrement des affichages que vous obtenez à l'écran de votre ordinateur.
- Les mises à jour des logiciels d'application et des logiciels système ainsi que toutes les modifications apportées aux spécifications et aux fonctions seront annoncées séparément.
- Les noms des sociétés et des produits apparaissant dans ce mode d'emploi sont des marques commerciales ou des marques déposées appartenant à leurs propriétaires respectifs.

#### **SITE MONDIAL DE YAMAHA PRO AUDIO**

<http://www.yamahaproaudio.com/>

# **Table des matières**

#### **[Mise en route . . . . . . . . . . . . . . . . . . . 2](#page-1-0)** [Configuration de l'application Editor . . . 2](#page-1-1) [Synchronisation de SPX2000 Editor . . . . 3](#page-2-0) [Fonction Offline Edit \(Fonction d'édition](#page-3-0)  [hors ligne\) . . . . . . . . . . . . . . . . . . . . . . . 4](#page-3-0) [Travailler en sessions. . . . . . . . . . . . . . . . 4](#page-3-1) [Fonction Undo/Redo \(Annuler/Répéter\) . 4](#page-3-2)

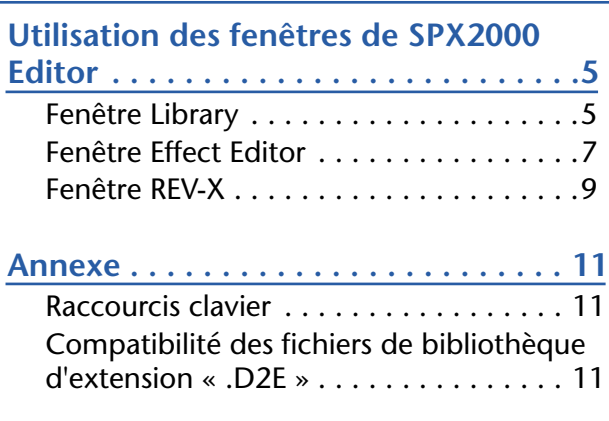

\* Les caractéristiques techniques et descriptions de ce mode d'emploi sont uniquement données à titre d'information. Yamaha Corp. se réserve le droit de changer ou de modifier les produits et leurs caractéristiques techniques à tout moment, sans aucun préavis. Les caractéristiques techniques, les équipements et les options pouvant différer d'un pays à l'autre, veuillez vous adresser au distributeur Yamaha le plus proche.

# <span id="page-1-0"></span>**Mise en route**

#### **Description des menus et touches**

Dans l'éventualité que les noms de menu et de touche ne soient pas identiques sous Windows et sous Macintosh, ce manuel utilise les noms de menu et de touche utilisés dans Windows, suivis, entre parenthèses, de leurs équivalents sur Macintosh.

SPX2000 Editor vous permet de contrôler à distance l'unité SPX2000 et d'enregistrer les effets sur votre ordinateur. Pour utiliser SPX2000 Editor, vous devez suivre les étapes suivantes :

- > Démarrez Studio Manager.
- > Configurez SPX2000 Editor.
- > Synchronisez SPX2000 Editor avec votre unité SPX2000.

Pour plus d'informations sur Studio Manager, reportez-vous au mode d'emploi de Studio Manager.

# <span id="page-1-1"></span>**Configuration de l'application Editor**

Vous devez configurer les réglages suivants pour chaque application Editor ouverte.

#### ❏ **System Setup (Configuration système)**

Pour ouvrir la fenêtre Setup (Configuration), choisissez [System Setup] (Configuration système) dans le menu [File] (Fichier).

Veillez à spécifier les réglages Input port (Port d'entrée) et Output port (Port de sortie).

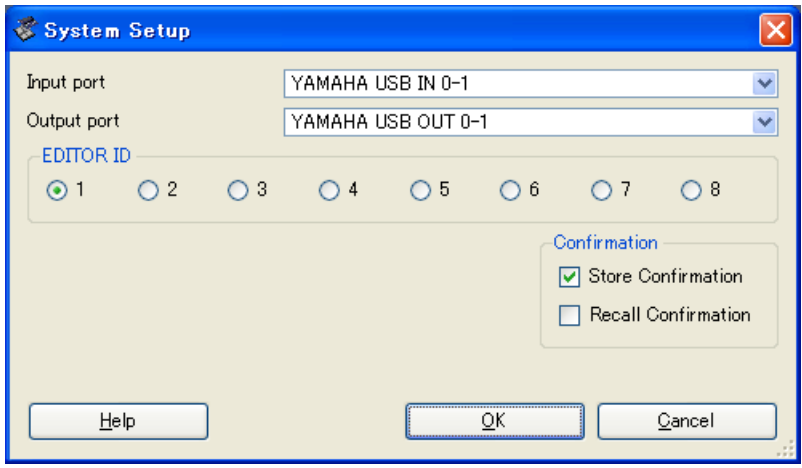

**Input port/Output port :** Ces menus déroulants sont utilisés pour sélectionner les ports via lesquels SPX2000 Editor communique avec votre unité SPX2000.

*Spécifiez un port MIDI dans Studio Manager avant de sélectionner les réglages Input port / Output NOTE port.*

**EDITOR ID (ID Editor) :** SPX2000 Editor peut contrôler un total de huit processeurs professionnels à effets multiples SPX2000, chaque processeur disposant d'un ID exclusif. Sélectionnez l'ID de l'unité SPX2000 que vous souhaitez contrôler.

*Vous devez régler EDITOR ID sur le même numéro d'ID que vous avez spécifié dans votre unité NOTE SPX2000.*

**Confirmation :** Ces options déterminent si une boîte de dialogue de confirmation apparaît ou non lors des opérations de stockage ou de rappel.

# **[Annexe](#page-10-0) [Utilisation des fenêtres de SPX2000 Editor](#page-4-0)**

### ❏**Input Signal Setup (Configuration du signal d'entrée)**

Pour ouvrir la fenêtre Input Signal Setup (Configuration du signal d'entrée), choisissez [SPX Setup] (Configuration SPX) dans le menu [File].

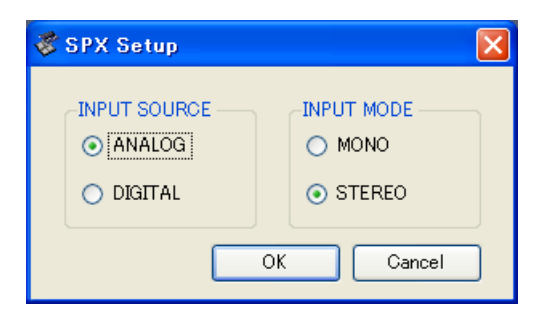

**Input Source (Source d'entrée) :** Sélectionnez une source d'entrée : Analog (Analogique) ou Digital (Numérique)

**Input Mode (Mode d'entrée) :** Sélectionnez un mode d'entrée : Monaural (Mono) ou Stereo (Stéréo)

## <span id="page-2-0"></span>**Synchronisation de SPX2000 Editor**

Au premier démarrage de SPX2000 Editor, les réglages de paramètre sur l'unité SPX2000 et les réglages de paramètre dans SPX2000 Editor peuvent être différents. Par conséquent, vous devez d'abord faire correspondre les réglages de paramètre sur l'unité SPX2000 avec ceux effectués sous SPX2000 Editor. Cette opération est appelée « synchronisation ». Suivez les étapes ci-dessous pour synchroniser SPX2000 Editor.

#### *1* **Choisissez l'option [Re-synchronize] (Re-synchroniser) dans le menu [Synchronization] (Synchronisation).**

La fenêtre suivante s'ouvre.

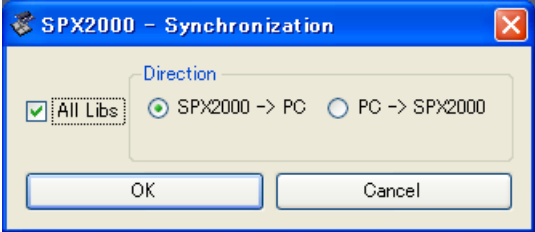

#### *2***Sélectionnez l'option de transfert de vos réglages vers SPX2000 Editor ou l'option permettant de faire l'inverse.**

A ce stade, l'option [All Libs] détermine si les données de bibliothèque sont synchronisées ou non.

**[PC -> SPX2000] :** Transfère les réglages de la session SPX2000 Editor actuelle vers votre unité SPX2000.

**[SPX2000 -> PC] :** Transfère les réglages de votre unité SPX2000 vers la session SPX2000 Editor actuellement sélectionnée.

#### *3* **Cliquez sur [OK].**

*Ne faites pas fonctionner l'unité SPX2000 alors que la synchronisation est en cours.*

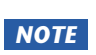

- *Si vous utilisez la fonction « Total Recall » (Rappel total) dans Studio Manager, toutes les applications Editor dans Studio Manager sont synchronisées avec les périphériques correspondants.*
- *Si le réglage de la fonction de verrouillage des opérations est activé sur l'unité SPX2000, les paramètres verrouillés ne seront pas modifiés sur l'unité SPX2000 lors du fonctionnement de SPX2000 Editor ; cela signifie que les réglages de paramètre dans SPX2000 Editor et dans l'unité SPX2000 risquent de ne pas correspondre.*

*Pour les détails relatifs aux réglages bloqués, reportez-vous au mode d'emploi de SPX2000.*

# <span id="page-3-0"></span>**Fonction Offline Edit (Fonction d'édition hors ligne)**

Si vous ne souhaitez pas synchroniser votre unité SPX2000 avec SPX2000 Editor, sélectionnez [Offline Edit] (Edition hors ligne) du menu [Synchronization]. La fonction Offline Edit s'active également lorsque vous cliquez sur la touche [ONLINE]/[OFFLINE] (En ligne/hors ligne) dans la fenêtre Effect Editor (Editeur d'effets).

Pour appliquer les éditions hors ligne à votre unité SPX2000, synchronisez cette dernière avec SPX2000 Editor.

*Certains paramètres de l'unité SPX2000 changent de valeur à l'affichage selon la fréquence NOTE d'échantillonnage. Si vous faites basculer SPX2000 Editor de l'état OFFLINE (Hors ligne) à l'état ONLINE (En ligne), les valeurs des paramètres affichées peuvent changer car SPX2000 Editor charge la fréquence d'échantillonnage à partir de l'unité SPX2000 et met à jour l'affichage.*

# <span id="page-3-1"></span>**Travailler en sessions**

Tous les réglages de SPX2000 Editor, dont les données de bibliothèque, forment collectivement ce que l'on appelle une « session ». Le tableau suivant vous explique comment gérer les sessions.

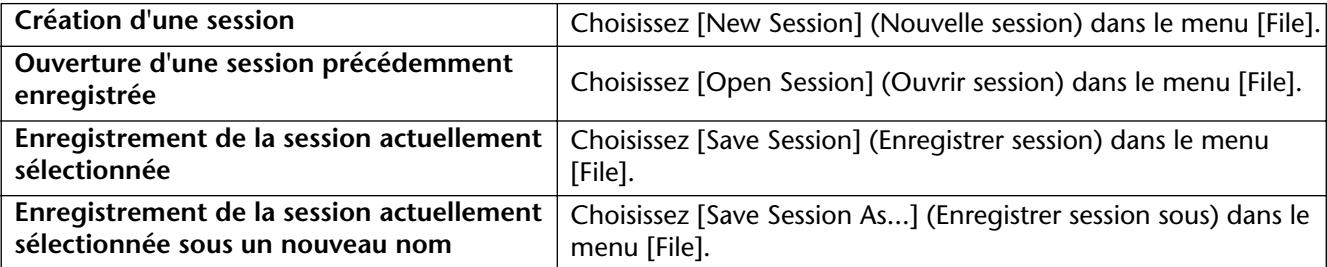

Si vous enregistrez une session dans la fenêtre SPX2000 Editor, tous les réglages Editor sélectionnés seront enregistrés dans un fichier portant l'extension « .SPX ».

Si vous enregistrez une session dans Studio Manager, tous les réglages Editor sélectionnés seront enregistrés dans un fichier portant l'extension « .YSM ».

# <span id="page-3-2"></span>**Fonction Undo/Redo (Annuler/Répéter)**

Dans SPX2000 Editor, vous pouvez annuler la dernière opération (Undo) et annuler également l'annulation de cette même opération (Redo). Si vous effectuez une opération Undo deux fois de suite, vous annulerez les deux opérations les plus récentes. Si vous effectuez une opération Undo trois fois de suite, vous annulerez les trois opérations les plus récentes. De cette façon, vous pouvez annuler plusieurs opérations récentes. Le tableau suivant vous explique comment utiliser la fonction Undo/Redo.

*Pour annuler (Undo) l'opération la plus récente effectuée à partir de la fenêtre Library (Bibliothèque), NOTE il suffit de cliquer sur la touche [Undo] dans cette fenêtre. Vous ne pouvez pas exécuter les commandes [Undo]/[Redo] depuis le menu [Edit] (Edition). Pour plus de détails, reportez-vous en [page 5](#page-4-1).*

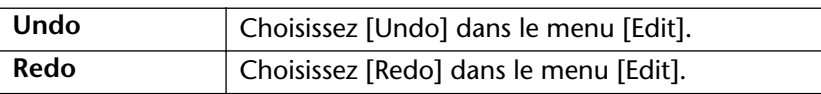

Veuillez toutefois noter qu'une fois que vous effectuez l'une des opérations suivantes, vous ne pouvez plus annuler ou répéter les opérations antérieures.

- Fermeture de Studio Manager
- Synchronisation de votre console ou périphérique avec Studio Manager
- Création d'une session
- Ouverture et fermeture d'une session
- Enregistrement d'une session
- Rappel d'un effet

*Les fonctions Undo et Redo ne s'appliquent pas aux opérations suivantes : NOTE*

- *Editions dans la fenêtre Setup*
- *Synchronisation*
- *Ouverture et fermeture de fenêtre*
- *Re-dimensionnement de fenêtre*

# <span id="page-4-1"></span><span id="page-4-0"></span>**Fenêtre Library**

La fenêtre Library vous permet de gérer les bibliothèques (réglages de paramètre pour chaque effet). En outre, il vous est possible d'enregistrer les bibliothèques sur disquette sous format de fichiers Library.

Pour ouvrir la fenêtre Library, choisissez [Library] dans le menu [Windows].

La fenêtre Library se compose de deux sous-fenêtres. La sous-fenêtre de gauche, appelée section [FILE], affiche le contenu du fichier de bibliothèque SPX2000 Editor. La sous-fenêtre de droite, appelée section [INTERNAL DATA] (Données internes), affiche la liste Effect (Effet) de l'unité SPX2000.

Vous pouvez copier et trier les éléments (effets) dans la liste en les faisant glisser d'une sous-fenêtre à l'autre. Au sein d'une sous-fenêtre, vous pouvez copier un effet en le faisant glisser sur un autre effet ou trier les effets en déposant un effet entre deux autres effets. Il est possible d'échanger les effets en maintenant la touche <Shift> enfoncée tout en les faisant glisser. Dans tous les cas, le contenu de l'effet de destination est remplacé. Pour éditer un titre d'effet, cliquez sur le titre, puis entrez les modifications. Pour sélectionner plusieurs effets, cliquez sur les effets que vous souhaitez choisir tout en maintenant les touches <Shift> ou <Ctrl> enfoncées (< >).

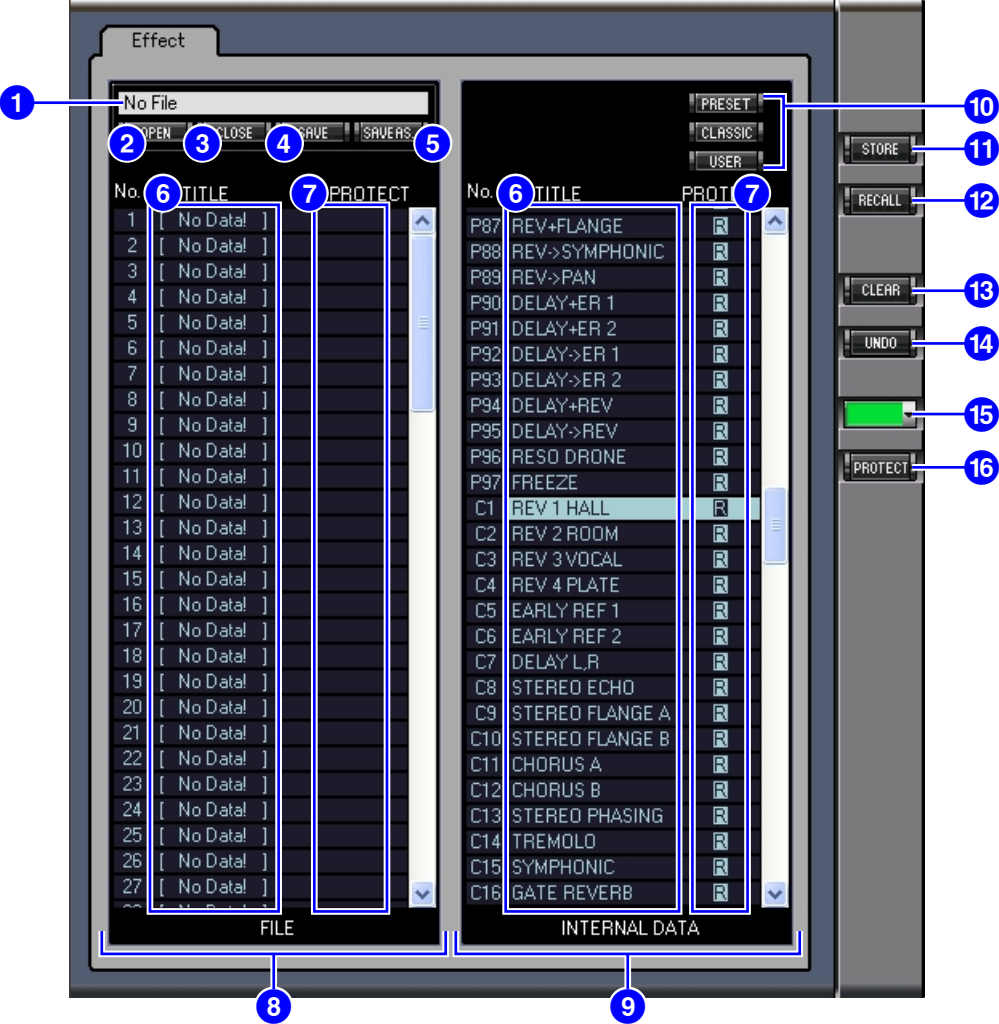

Il s'agit du nom du fichier Library actuellement ouvert.

#### **Touche [OPEN] (Ouvrir) 2**

Cette touche sert à ouvrir les fichiers Library.

*Les fichiers de bibliothèque de DM2000/02R96/DM1000/01V96 caractérisés par l'extension NOTE « .D2E » peuvent également s'ouvrir, mais certains fichiers risquent d'être incompatibles avec SPX2000 Editor. ([reportez-vous à la page 11\)](#page-10-2)*

# **[Annexe](#page-10-0) [Utilisation des fenêtres de SPX2000 Editor](#page-4-0)**Utilisation des fenêtres de SPX2000 Editor

#### **Touche [CLOSE] (Fermer) 3**

Cette touche sert à fermer le fichier Library actuellement ouvert.

#### **Touche [SAVE] (Enregistrer) 4**

Cette touche sert à enregistrer le fichier Library actuellement ouvert.

*Vous devez normalement enregistrer les fichiers sous l'extension « .SPE ». Si vous souhaitez NOTE enregistrer un fichier dans un format susceptible d'être ouvert par DM2000/02R96/DM1000/ 01V96, vous devrez enregistrer vos fichiers sous l'extension « .D2E ».* 

#### **Touche [SAVE AS] (Enregistrer sous) 5**

Cette touche sert à enregistrer le fichier Library actuellement ouvert sous un autre nom.

*Vous devez normalement enregistrer les fichiers sous l'extension « .SPE ». Si vous souhaitez NOTE enregistrer un fichier dans un format susceptible d'être ouvert par DM2000/02R96/DM1000/ 01V96, vous devrez enregistrer vos fichiers sous l'extension « .D2E ».* 

#### **6** TITLE (Titre)

Cette colonne affiche les titres d'effets.

#### **PROTECT (Protection)**

Cette colonne affiche les icônes de cadenas  $\Box$  pour les effets de protection. Elle affiche également une icône  $\Box$  (en lecture seule) pour les données présélectionnées.

#### **Section [FILE] (Fichier) 8**

Cette section affiche le contenu du fichier de bibliothèque de SPX2000 Editor.

#### **9** Section [INTERNAL DATA] (Données internes)

Cette section affiche la liste d'effets de l'unité SPX2000.

*Si le voyant OFFLINE est sélectionné via la touche [ONLINE]/[OFFLINE] dans la fenêtre Effect Editor, NOTE SPX2000 Editor n'est pas synchrone avec l'unité SPX2000. Par conséquent, cette section n'affiche pas le réglage correct de l'unité SPX2000.*

#### **10** Touches de sélection de banque

Cliquez sur l'une des touches [PRESET/CLASSIC/USER] (Présélection/Classique/Utilisateur) pour afficher les effets stockés dans la banque correspondante.

#### **Touche [STORE] (Stocker) !**

Cette touche stocke les réglages actuellement sélectionnés dans l'effet sélectionné (emplacement).

#### **Touche [RECALL] (Rappel) @**

Cette touche sert à rappeler l'effet sélectionné.

*Si vous rappelez un effet de la section FILE de la fenêtre Library, la couleur de fond de l'affichage dans NOTE l'unité SPX2000 et la couleur de l'écran LCD de SPX2000 Editor peuvent être différentes. Dans ce cas, copiez l'effet dans la section INTERNAL DATA, puis rappelez-le.*

#### **Touche [CLEAR] (Effacer) #**

Cette touche efface l'effet sélectionné dans la liste.

#### **Touche [UNDO] (Annuler) \$**

Cette touche annule la dernière opération en date de rappel, de stockage, de copie, d'effacement, de tri, de titrage, de protection ou de sélection de couleur.

Note : dans la fenêtre Library, vous ne pouvez annuler que l'opération la plus récente. Vous ne pouvez pas annuler les opérations effectuées avant l'opération la plus récente.

#### **Sélection de couleur de l'écran LCD**

Cette commande vous permet de changer la couleur de fond de l'affichage de l'unité SPX2000 pour chaque effet rappelé. Vous pouvez modifier la couleur de fond uniquement pour les effets de banque USER (Utilisateur). Vous pouvez choisir entre cinq couleurs différentes.

#### **Touche [PROTECT] (Protection) ^**

Cette touche sert à activer ou à désactiver la protection de l'effet sélectionné.

<span id="page-6-0"></span>La fenêtre Effect Editor vous permet d'éditer les paramètres d'effets. Pour ouvrir la fenêtre Effect Editor, choisissez [Effect Editor] dans le menu [Windows].

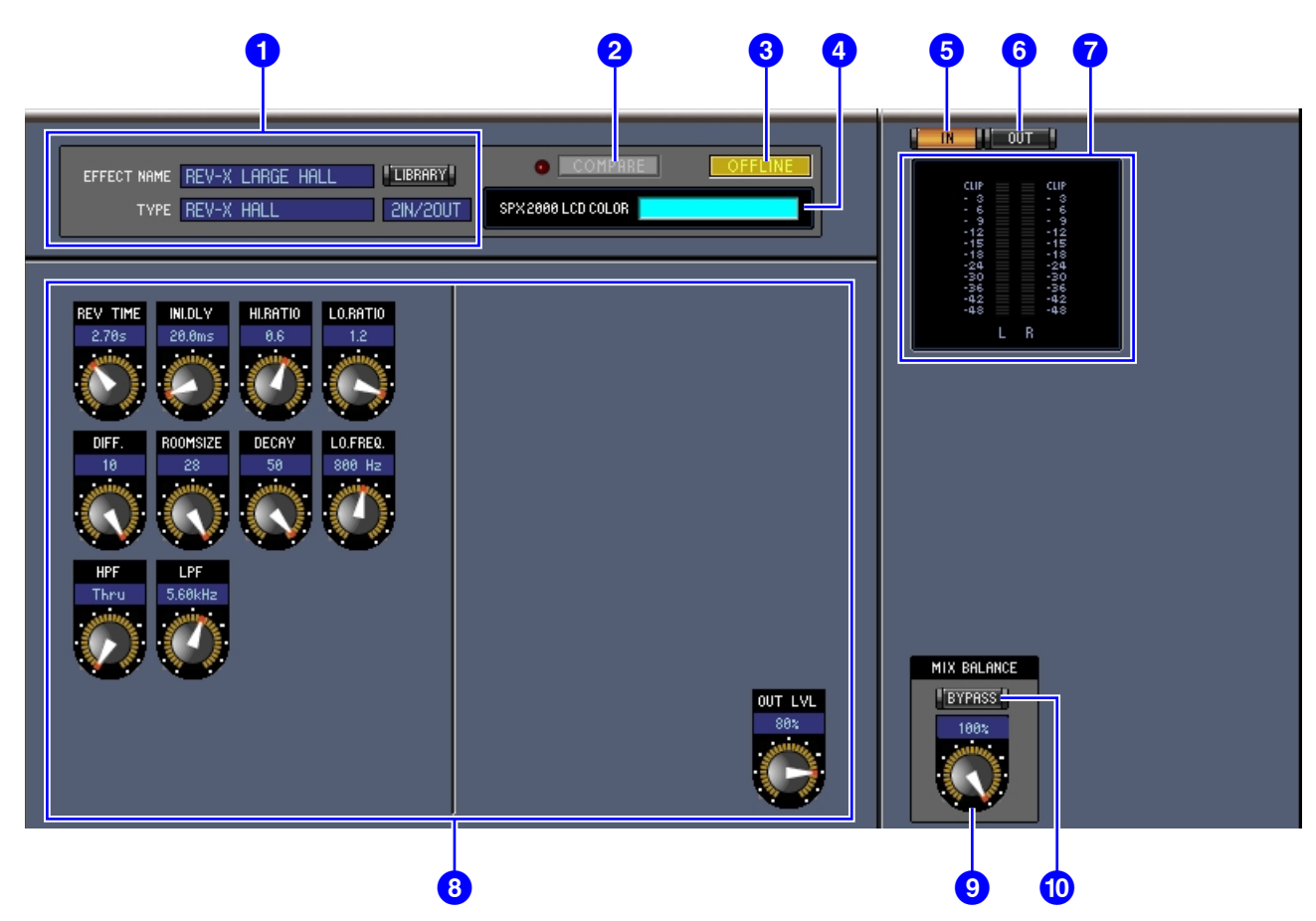

#### **1** Section de sélection d'effet

Les options EFFECT NAME, TYPE et IN/OUT sont respectivement les nom, type et configuration d'E/S de l'effet rappelé dans le processeur d'effets actuellement sélectionné. Pour éditer EFFECT NAME, cliquez dessus et entrez les modifications. La touche [LIBRARY] ouvre la fenêtre Library.

#### **Touche / voyant [COMPARE] (Comparer) 2**

La touche [COMPARE] s'allume lorsque vous éditez un paramètre après avoir rappelé un effet. Pour comparer le résultat de votre édition avec les réglages d'effets non édités, cliquez sur la touche [COMPARE] allumée. (Le voyant à gauche s'allume). La touche et le voyant [COMPARE] s'éteignent lorsque vous stockez ou rappelez un effet.

- *Lors du rappel d'un effet à partir de la section FILE de la fenêtre Library, appuyez sur la touche NOTE [COMPARE] pour comparer l'état de l'effet avec celui d'avant son rappel.*
	- *Lorsque vous comparez le résultat de votre édition avec les réglages de l'effet non édité, il est alors impossible d'exécuter d'autres opérations dans SPX2000 Editor.*

#### **Touche [ONLINE]/[OFF LINE] 3**

Cliquez sur cette touche de façon répétée pour basculer entre les états en ligne et hors ligne.

*Lorsque SPX2000 Editor et l'unité SPX2000 ne sont ni connectés ni en cours de communication, le NOTE fait de cliquer sur cette touche ne fait pas basculer l'unité SPX2000 entre les états en ligne et hors ligne.*

 **:** Ce voyant s'affiche lorsque SPX2000 Editor et SPX2000 sont correctement reliés. Si la connexion est conforme, les paramètres de SPX2000 Editor fonctionneront de pair avec les paramètres de l'unité SPX2000.

 **:** Ce voyant s'affiche lorsque SPX2000 Editor et l'unité SPX2000 ne sont ni connectés ni en cours de communication, ou lorsque l'option Offline Edit est sélectionnée. Si la connexion est incomplète, les paramètres de SPX2000 Editor ne fonctionneront pas de pair avec les paramètres de l'unité SPX2000.

# **[Annexe](#page-10-0) [Utilisation des fenêtres de SPX2000 Editor](#page-4-0)**Utilisation des fenêtres de SPX2000 Editor

#### **Couleur de l'écran LCD 4**

Pour chaque effet rappelé, ceci indique la couleur de fond de l'affichage du SPX2000. Pour les effets de banque USER, vous pouvez utiliser l'option [LCD color select] (Sélection couleur écran LCD) dans la fenêtre Library pour modifier la couleur de fond.

#### **Touche [IN] (Entrée) 5**

Cette touche sert à régler la position de mesure sur les entrées du processeur d'effets.

#### **Touche [OUT] (Sortie) 6**

Cette touche sert à régler la position de mesure sur les sorties du processeur d'effets.

#### *D*Indicatifs de niveau

SPX2000 Editor affiche le niveau d'entrée ou de sortie de l'effet.

#### **Section des paramètres d'effets 8**

Cette section contient les commandes, touches et écrans divers relatifs aux effets. Sa disposition dépend du type d'effet sélectionné.

#### **9**Bouton [MIX BALANCE] (Balance de mixage)

Ce bouton sert à régler la balance entre le signal pur (non traité) et le signal altéré (traité). Le réglage 0 signifie que seul le signal non traité est audible. Le réglage 100 signifie que seul le signal traité est audible.

#### **Touche [BYPASS] (Ignorer) )**

Cette touche sert à passer outre le processeur d'effets actuellement sélectionné.

#### **f)** Section PLAY/REC (Lecture/Enregistrement)

Cette fenêtre s'affiche uniquement lorsque le type d'effet FREEZE/FREEZE A/FREEZE B est sélectionné. Pour commencer l'enregistrement (l'échantillonnage), cliquez sur la touche REC (Enregistrement) puis sur la touche PLAY (Lecture). La barre de progression vous permet de vérifier la position actuelle de l'enregistrement. Pour reproduire l'échantillon enregistré, cliquez sur la touche PLAY.

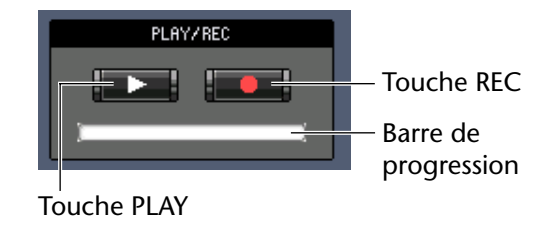

#### **@Section TEMPO**

Le paramètre TEMPO s'affiche seulement lorsqu'un type d'effet comportant le paramètre TEMPO est sélectionné. Sélectionnez l'une de ces trois touches ci-dessous afin de choisir les modalités de réglage du paramètre TEMPO.

**[VALUE ONLY] :** Vous pouvez régler le paramètre TEMPO en utilisant le bouton de rotation.

**[MIDI CLK] :** Vous pouvez régler le paramètre TEMPO à l'aide du bouton rotatif et des messages d'horloge MIDI provenant d'un périphérique externe.

**[TAP] :** Vous pouvez régler le paramètre TEMPO en utilisant le bouton de rotation ou la touche [TAP TEMPO].

**[TAP TEMPO] :** Cliquez plusieurs fois sur la touche [TAP TEMPO] puis réglez le paramètre TEMPO sur l'intervalle correspondant.

#### **B** Section SOLO

Cette fenêtre s'affiche uniquement lorsque le type d'effet M.BAND DYNA est sélectionné. L'unité SPX2000 émet uniquement sur des bandes de sortie spécifiées sur ON. Si vous réglez les trois touches en même temps sur ON, toute les bandes seront émises.

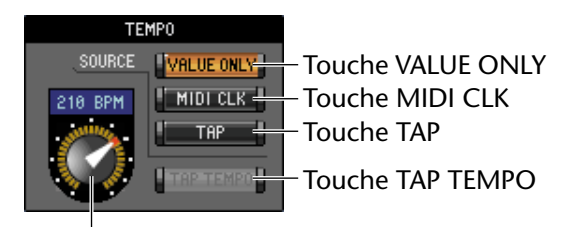

Bouton de rotation

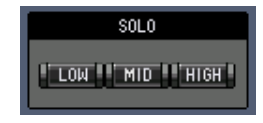

# <span id="page-8-0"></span>**Fenêtre REV-X**

Lors du rappel d'un effet REV-X, l'une des trois fenêtres REV-X HALL, REV-X ROOM ou REV-X PLATE s'affiche. En cas de rappel d'un effet REV-X, vous pouvez également afficher la fenêtre REV-X en sélectionnant [REV-X] dans le menu [Window].

- *Les fenêtres REV-X sont uniquement réservées aux effets REV-X. Si l'effet rappelé n'est pas un effet NOTE REV-X, ces fenêtres ne s'afficheront pas.*
	- *Si vous modifiez un réglage de paramètre dans la fenêtre REV-X, le réglage de la fenêtre Effect Editor sera modifié en conséquence.*

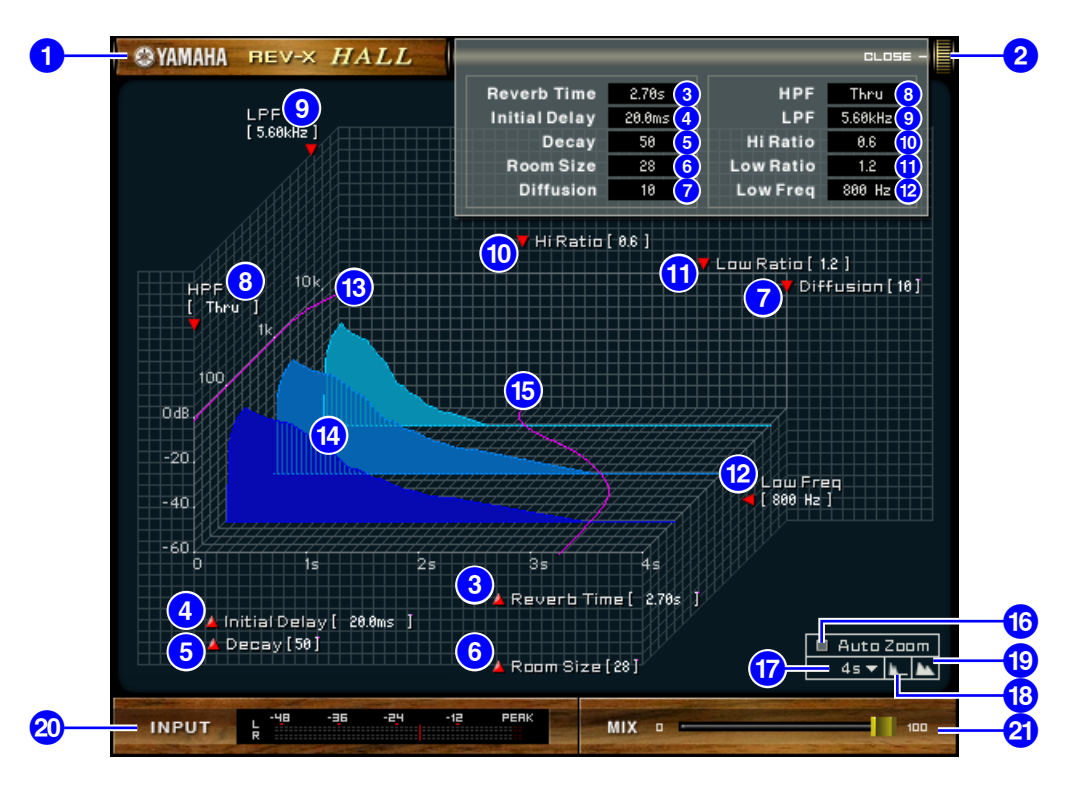

#### **TYPE d'EFFET 1**

Le type d'effet apparaît ici.

#### **[OPEN/CLOSE] (Ouvrir/Fermer) 2**

Cliquez ici pour ouvrir ou fermer la fenêtre des paramètres.

#### **[Reverb Time] (Temps de réverbération) 3**

Durée du temps de chute de la réverbération jusqu'au silence. Des valeurs élevées étendent la réverbération. Faites glisser l'icône **p**our modifier la valeur.

#### **[Initial Delay] (Retard initial) 4**

Temps qui s'écoule entre l'entrée du son et le début de la réverbération. Des valeurs élevées retardent le début de la réverbération. Faites glisser l'icône **pour modifier la valeur.** 

#### **[Decay] (Chute) 5**

Forme de l'enveloppe de réverbération. Les caractéristiques de la réverbération sont déterminées par cette valeur. Faites glisser l'icône **pour modifier la valeur.** 

#### **[Room Size] (Taille de la pièce) 6**

Taille de l'espace. Des valeurs élevées simulent des espaces plus grands. Cette valeur est liée à la valeur du paramètre Reverb Time (Temps de réverbération). Lorsque vous modifiez cette valeur, le paramètre Reverb Time change également. Faites glisser l'icône **pour modifier la valeur.** 

#### **[Diffusion] 7**

Densité et étendue de la réverbération. Des valeurs élevées augmentent la densité et l'étendue. Faites glisser l'icône **p** pour modifier la valeur.

# **[Annexe](#page-10-0) [Utilisation des fenêtres de SPX2000 Editor](#page-4-0)**Utilisation des fenêtres de SPX2000 Editor

#### **[HPF] (Filtre passe-haut) 8**

Ce filtre coupe la plage de basses fréquences de la réverbération. La plage située sous la fréquence spécifiée par cette valeur est coupée. Ce filtre n'affecte pas le son source d'origine. Faites glisser l'icône pour modifier la valeur.

#### **[LPF] (Filtre passe-bas) 9**

Ce filtre coupe la plage de hautes fréquences de la réverbération. La plage située au-dessus de la fréquence spécifiée par cette valeur est coupée. Ce filtre n'affecte pas le son source d'origine. Faites glisser l'icône modifier la valeur.

#### **[Hi Ratio] )**

Longueur de la réverbération dans la plage de hautes fréquences. La durée de réverbération de la plage de hautes fréquences est exprimée sous la forme d'un rapport en fonction du paramètre Reverb Time. Faites glisser l'icône *p* pour modifier la valeur.

#### **[Lo Ratio] !**

Longueur de la réverbération dans la plage de basses fréquences. La durée de réverbération de la plage de basses fréquences est exprimée sous la forme d'un rapport en fonction du paramètre Reverb Time. Faites glisser l'icône **p** pour modifier la valeur.

#### **[Low Freq] (Basse fréquence) @**

Valeur de la fréquence sur laquelle repose la valeur Lo Ratio. La bande de fréquence située sous cette valeur est affectée par le réglage du paramètre Lo Ratio. Faites glisser l'icône **pr**our modifier la valeur.

#### **8** Courbe de réponse en fréquence du filtre

La courbe change en fonction des valeurs HPF et LPF.

#### **Images de réverbération \$**

Ces images représentent la réverbération de la plage supérieure (10 kHz), de la plage moyenne (1 kHz) et de la plage inférieure (100 Hz). Elles changent de forme en fonction des valeurs de paramètres. L'axe vertical représente le niveau, l'axe horizontal le temps de réverbération et la forme l'enveloppe.

#### **Courbe du temps de réverbération**

Cette courbe représente le temps de réverbération de la plage supérieure (10 kHz), de la plage moyenne (1 kHz) et de la plage inférieure (100 Hz). La courbe change en fonction des valeurs des paramètres Reverb Time, Hi Ratio et Lo Ratio.

#### **Touche [Auto Zoom] (Zoom automatique) ^**

Cliquez sur la touche pour ajuster automatiquement l'axe de temps (axe horizontal).

#### **Touche Time Axis Set (Réglage axe de temps) &**

Utilisez cette touche pour spécifier la durée (en secondes) telle qu'affichée par l'axe de temps (axe horizontal).

#### **[ ] Touche (Zoom arrière) \***

Cliquez sur cette touche pour augmenter la valeur de temps (en secondes) telle qu'affichée par l'axe de temps (axe horizontal).

L'écran effectue alors un zoom arrière sur l'axe horizontal.

#### **[ ] Touche (Zoom avant) (**

Cliquez sur cette touche pour diminuer la valeur de temps (en secondes) telle qu'affichée par l'axe de temps (axe horizontal).

L'écran effectue alors un zoom avant sur l'axe horizontal.

#### **Indicateur de niveau [INPUT]/[OUTPUT] º**

SPX2000 Editor affiche le niveau d'entrée ou de sortie de l'effet. Utilisez les touches [IN]/[OUT] dans la fenêtre Effect Editor pour basculer entre les indicateurs de niveau d'entrée et de sortie.

#### **Curseur [MIX] (Mixage) ¡**

Ce curseur vous permet d'ajuster la balance de mixage des sons purs et des sons traités (effets). Lorsque la balance est de 0 %, seul le son pur est envoyé. Lorsqu'elle est de 100 %, seul le son traité est envoyé.

## <span id="page-10-1"></span><span id="page-10-0"></span>**Raccourcis clavier**

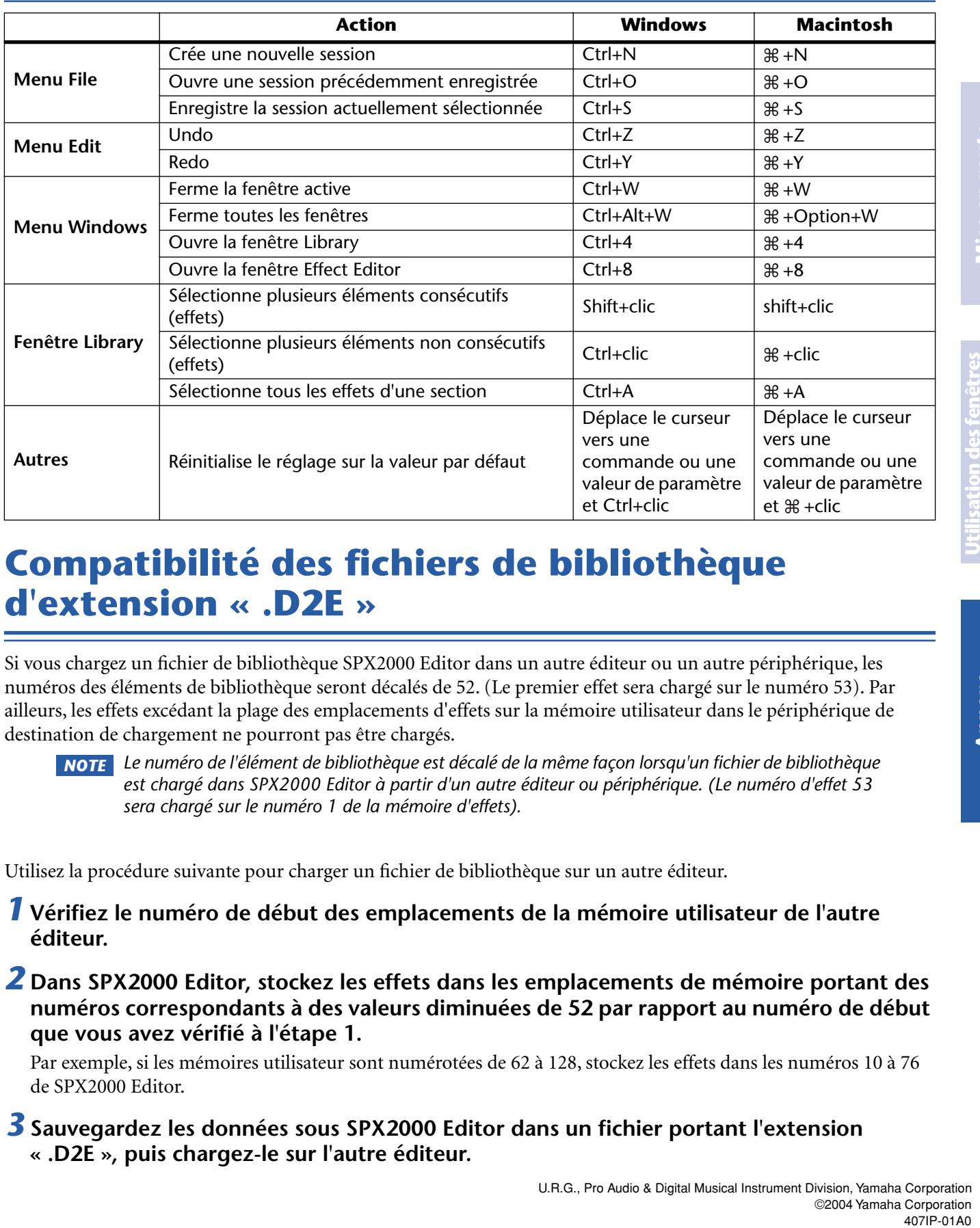

# <span id="page-10-2"></span>**Compatibilité des fichiers de bibliothèque d'extension « .D2E »**

Si vous chargez un fichier de bibliothèque SPX2000 Editor dans un autre éditeur ou un autre périphérique, les numéros des éléments de bibliothèque seront décalés de 52. (Le premier effet sera chargé sur le numéro 53). Par ailleurs, les effets excédant la plage des emplacements d'effets sur la mémoire utilisateur dans le périphérique de destination de chargement ne pourront pas être chargés.

*Le numéro de l'élément de bibliothèque est décalé de la même façon lorsqu'un fichier de bibliothèque NOTE est chargé dans SPX2000 Editor à partir d'un autre éditeur ou périphérique. (Le numéro d'effet 53 sera chargé sur le numéro 1 de la mémoire d'effets).*

Utilisez la procédure suivante pour charger un fichier de bibliothèque sur un autre éditeur.

*1* **Vérifiez le numéro de début des emplacements de la mémoire utilisateur de l'autre éditeur.**

*2* **Dans SPX2000 Editor, stockez les effets dans les emplacements de mémoire portant des numéros correspondants à des valeurs diminuées de 52 par rapport au numéro de début que vous avez vérifié à l'étape 1.** 

Par exemple, si les mémoires utilisateur sont numérotées de 62 à 128, stockez les effets dans les numéros 10 à 76 de SPX2000 Editor.

#### *3***Sauvegardez les données sous SPX2000 Editor dans un fichier portant l'extension « .D2E », puis chargez-le sur l'autre éditeur.**

U.R.G., Pro Audio & Digital Musical Instrument Division, Yamaha Corporation ©2004 Yamaha Corporation